# **Как создать поставку по электронной накладной?**

Оформить создание поставки по электронной накладной может склад, либо магазин (в случае если разрешена постановка товара на учет непосредственно в магазины, минуя склад)

Загрузить накладную можно в XML-формате или в Exel-формате. Образцы excelнакладных можно скачать **[ЗДЕСЬ](https://optimahelp.itigris.ru/m/57428/l/661014-excel)**

Формат xml-накладных зависит от поставщика

#### **Выберите пункт меню "Загрузить накладную"**

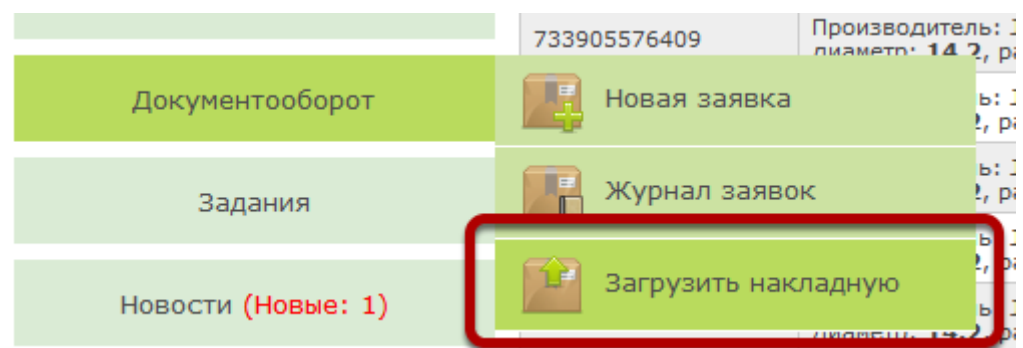

# **Выберите формат накладной (XML или Excel)**

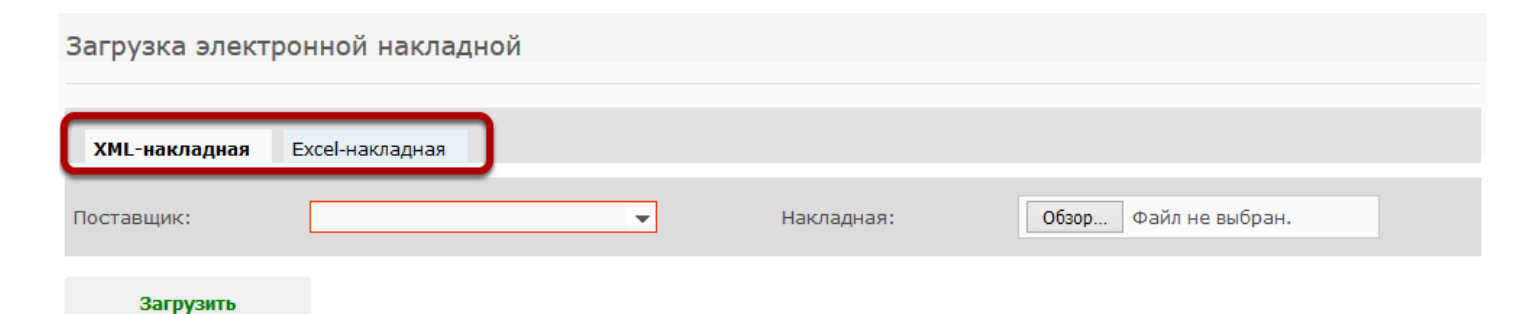

## **Выберите поставщика**

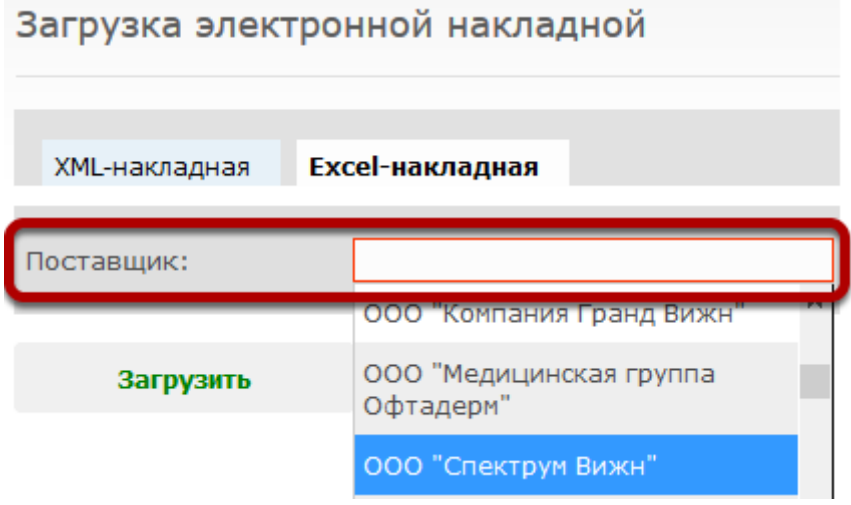

# **Нажмите на кнопку "Обзор"**

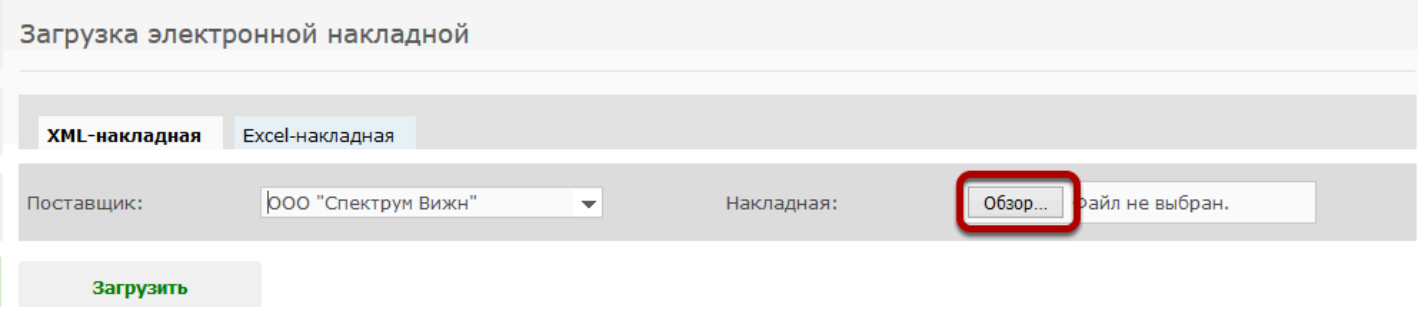

# **Выберите файл электронной накладной**

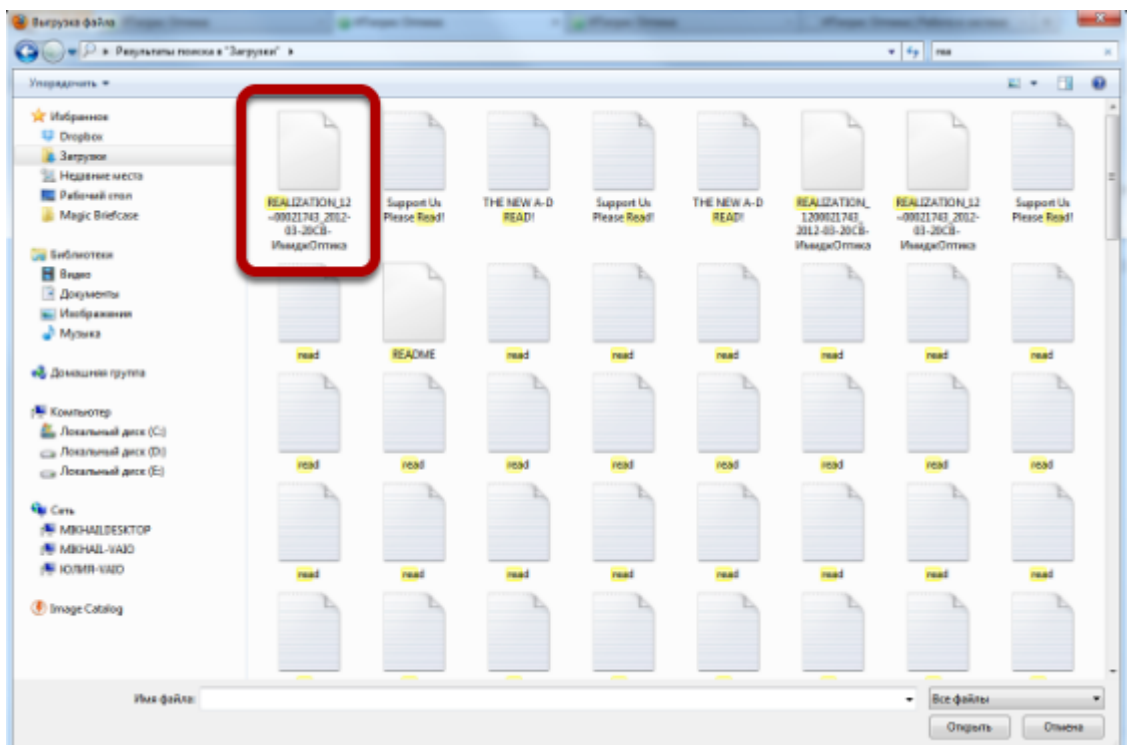

## **Нажмите на кнопку "Загрузить"**

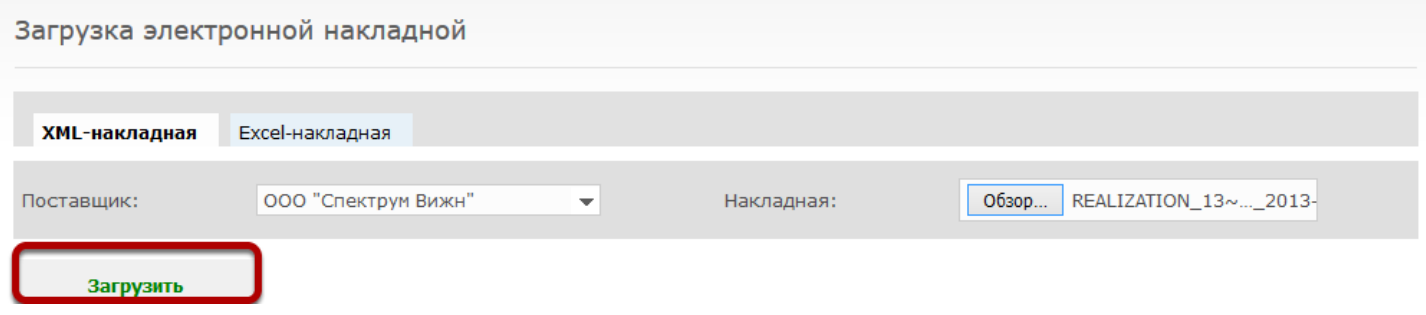

#### **В журнале поставок будет создана новая сохраненная поставка**

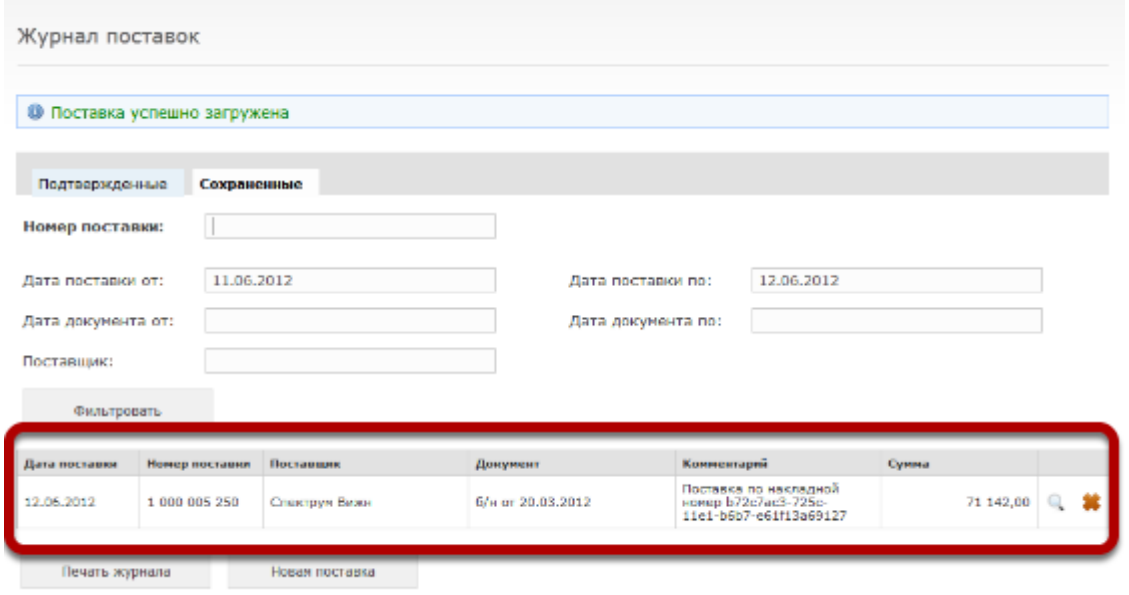

## **Поставку можно открыть для редактирования**

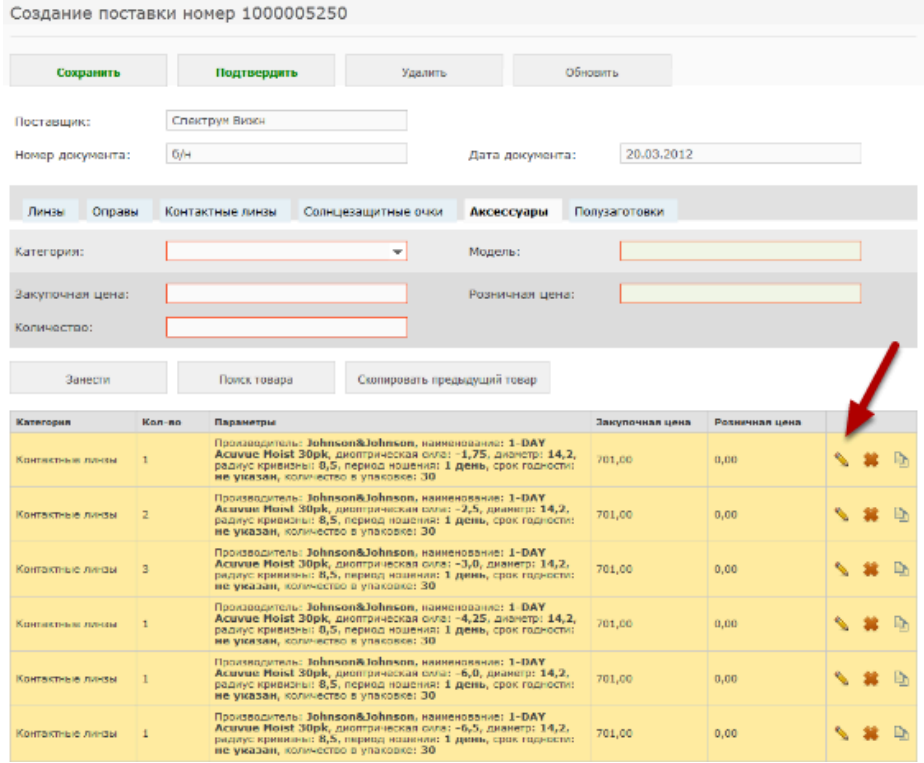

Желтым цветом будут выделены позиции, по которым не была найдена цена в прейскуранте (проставлена цена 0), а также позиции для которых не указан срок годности (его можно дополнительно указать, отредактировав товарную позицию).

#### **Укажем срок годности контактных линз и розничную цену пачки**

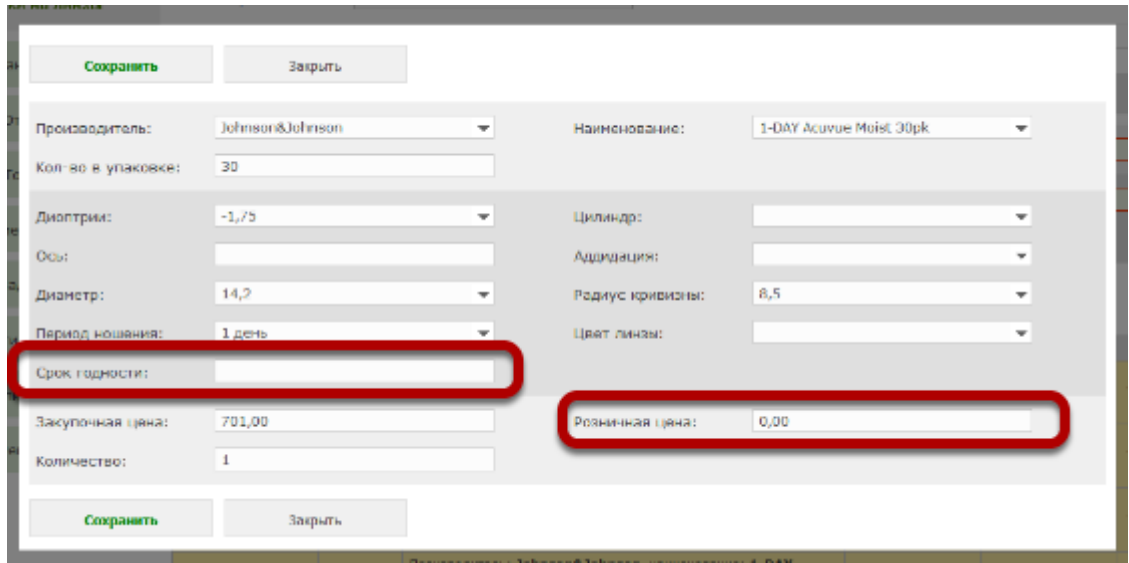

Если в системе присутствует прейскурант на КЛ, то розничная цена будет проставлена автоматически, поэтому править товарные позиции в ручную может понадобиться только для указания сроков годности.

#### **Дальше с поставкой можно работать как и с любой другой - редактировать, печатать штрихкоды, сохранять, подтверждать.**

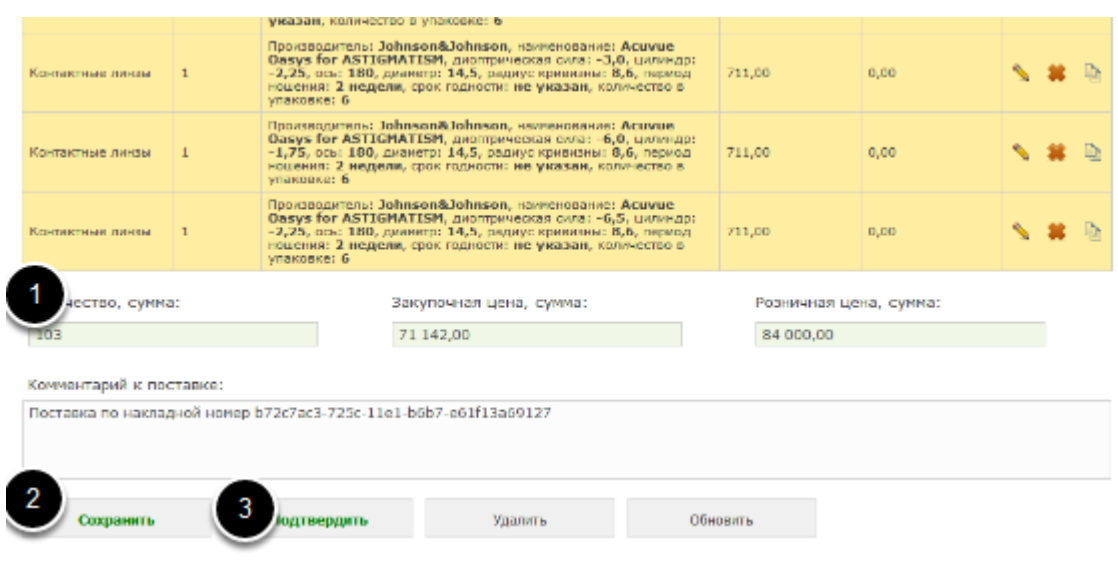